## 國泰君安國際 美股期權操作指南

如有查詢,請致電聯絡本公司客戶服務部 電話: 40080 95521 / 852 - 2509 7524 港股交易熱線: 852 – 2250 0898 / 852 – 2250 0899 24小時交易電熱線: 852 – 2509 7526

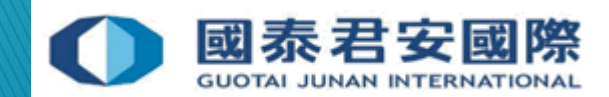

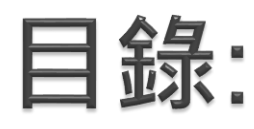

(A) **註冊雙重認證手機應用程式** "HandyKey" (B) **雙重認證登入** (C) **客戶帳戶鎖上** (D) **更改密碼** (E) **重置密碼** (F) **訂閱市場數據** (G) **內部轉賬至美股期權帳戶**

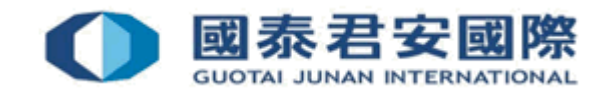

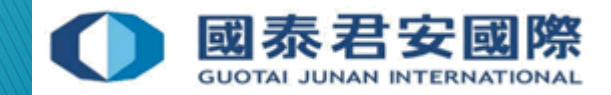

• (1) 下載手機應用程式 "HandyKey"

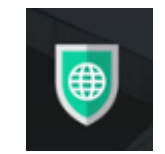

**蘋果用戶 App Store:** <https://itunes.apple.com/us/app/handydsa/id973527717?mt=8>

**安卓用戶 Google Play Store:** [https://play.google.com/store/apps/details?id=com.clientam.handydsa](https://play.google.com/store/apps/details?id=com.clientam.handydsa&hl=en) &hl=en

**APK下載連結:** <http://download.clientam.com/sdsa/HandyKey.apk>

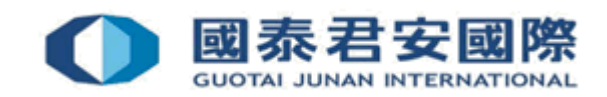

• (2) 打開手機應用程式 "HandyKey" 並點擊 "註冊雙因素"

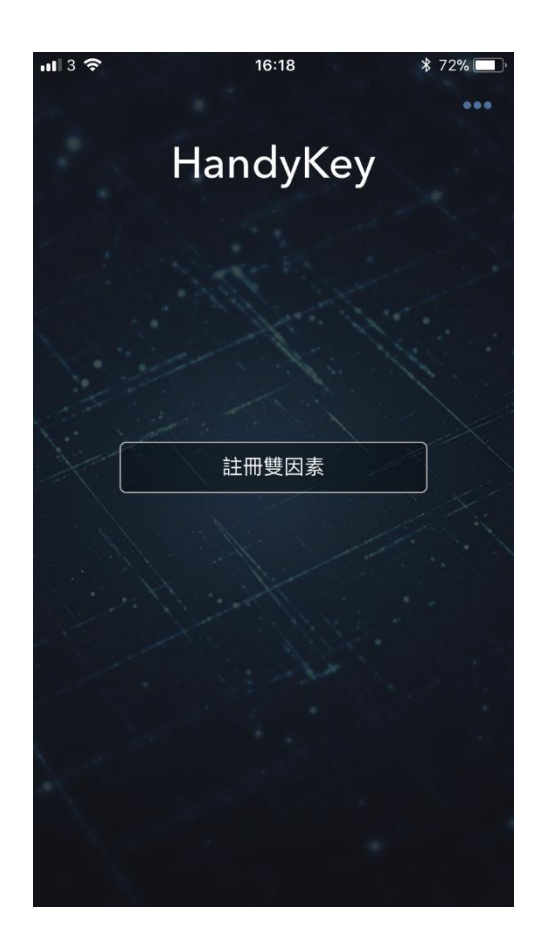

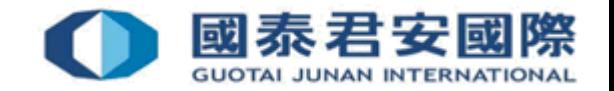

• (3) 閱讀操作說明後,點擊 "繼續"

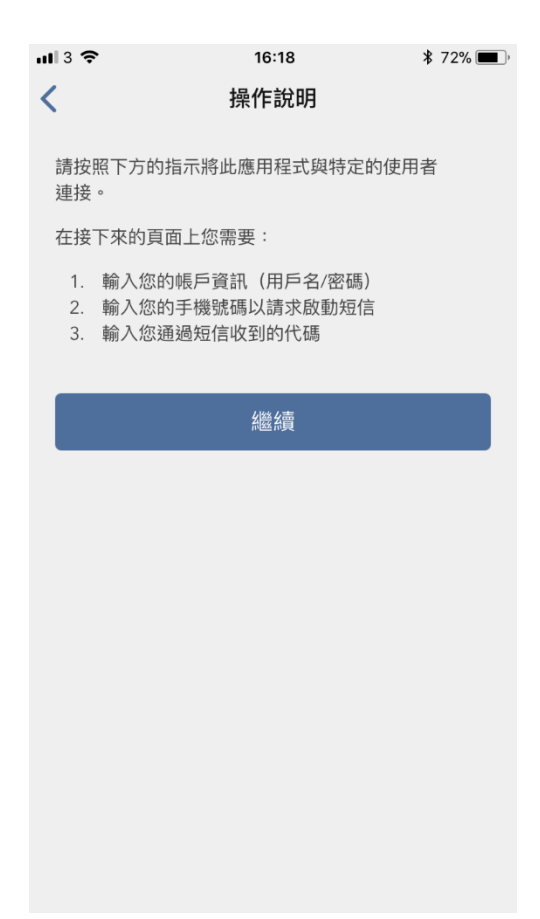

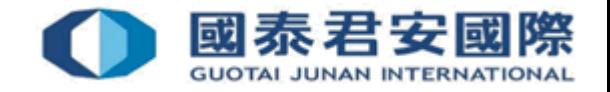

• (4) 輸入用戶名及密碼,然後點擊 "繼續"

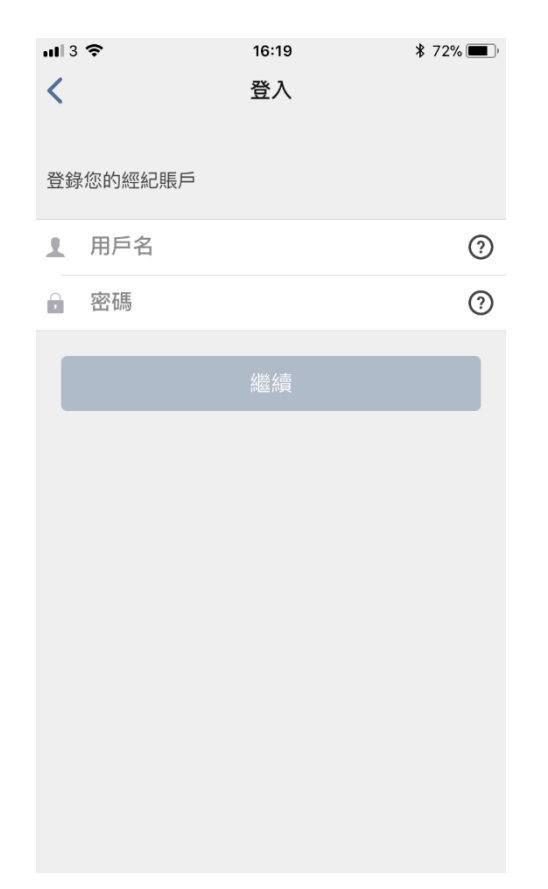

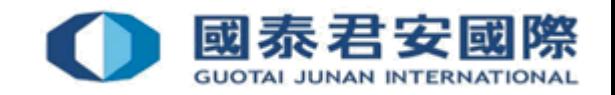

- (5) 輸入手機號碼以獲取激活碼
- (6) 收到短訊後,輸入激活碼

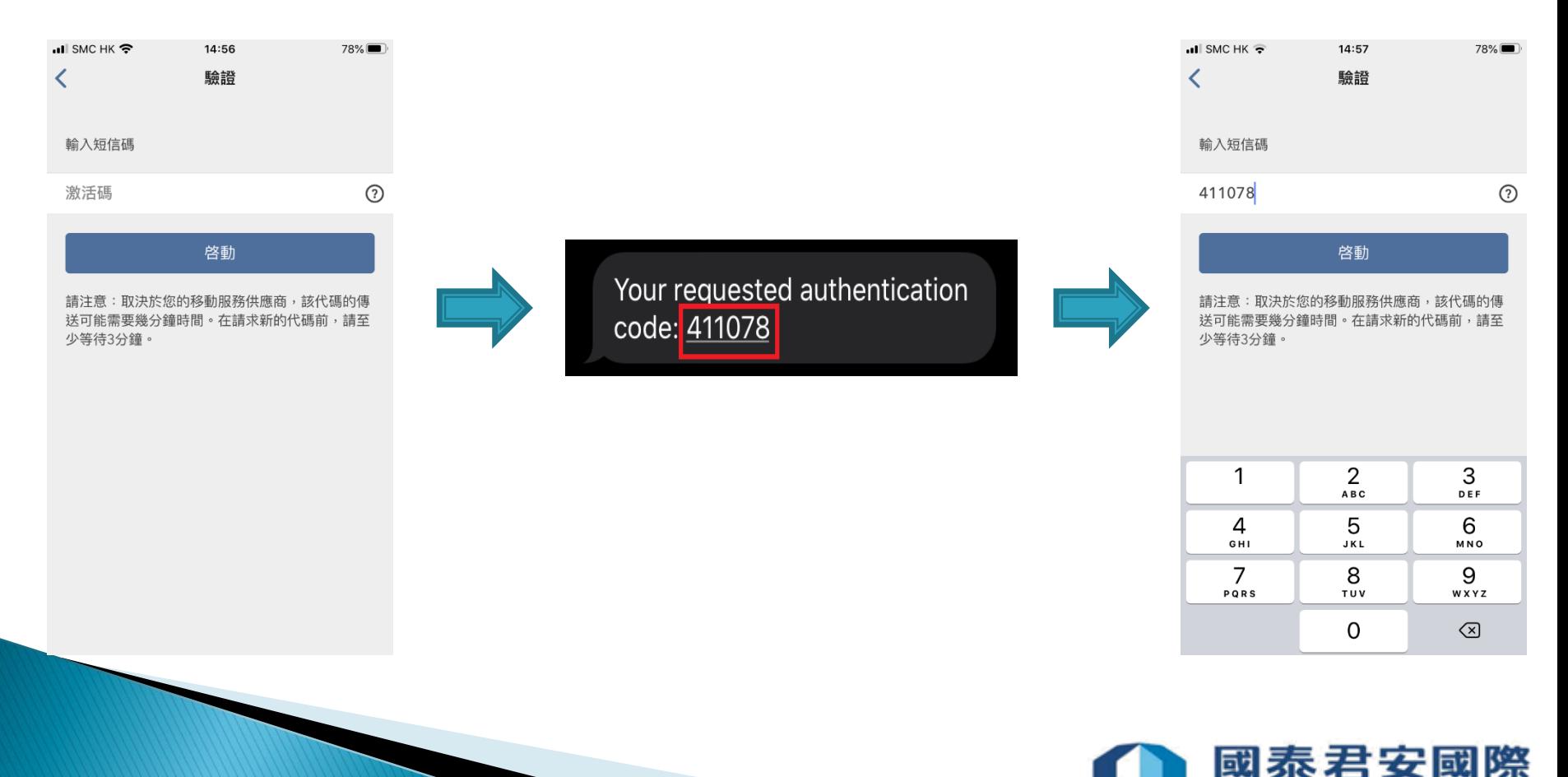

**GUOTAI JUNAN INTERNATIONAL** 

- (7) 進行認證
- \*系統會視乎閣下的手機設定對應相關的生物認證,例如登記指紋、人臉識別 或PIN碼等

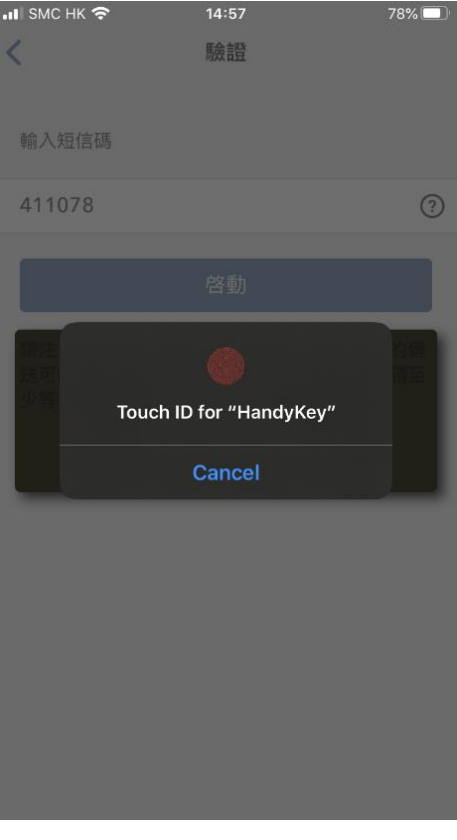

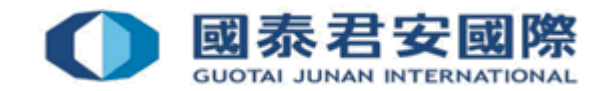

#### • (8) 成功綁定帳戶並點擊 "完成"

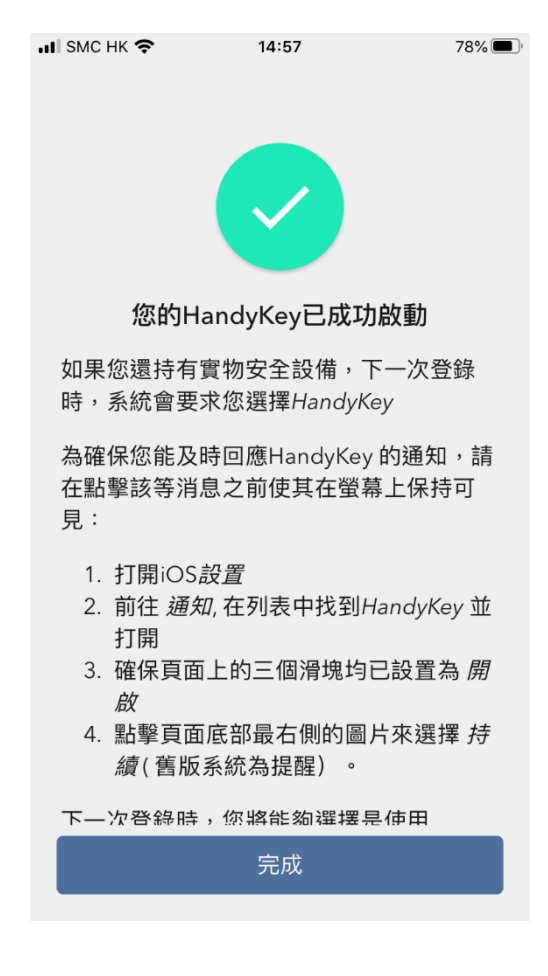

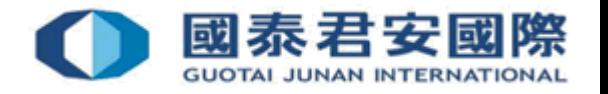

# (B) 雙重認證登入

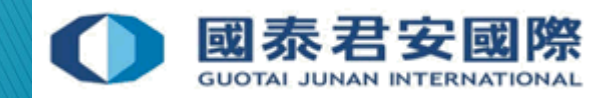

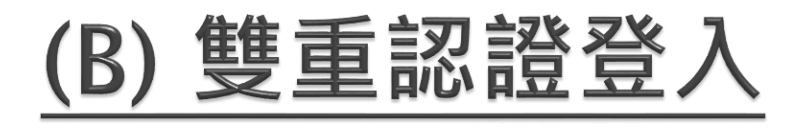

• (1) 登入交易平台 [https://usoption.gtjai.com](https://usoption.gtjai.com/) 輸入用戶名及密碼,然後點擊"Login (登入)", 手機將會收到通知

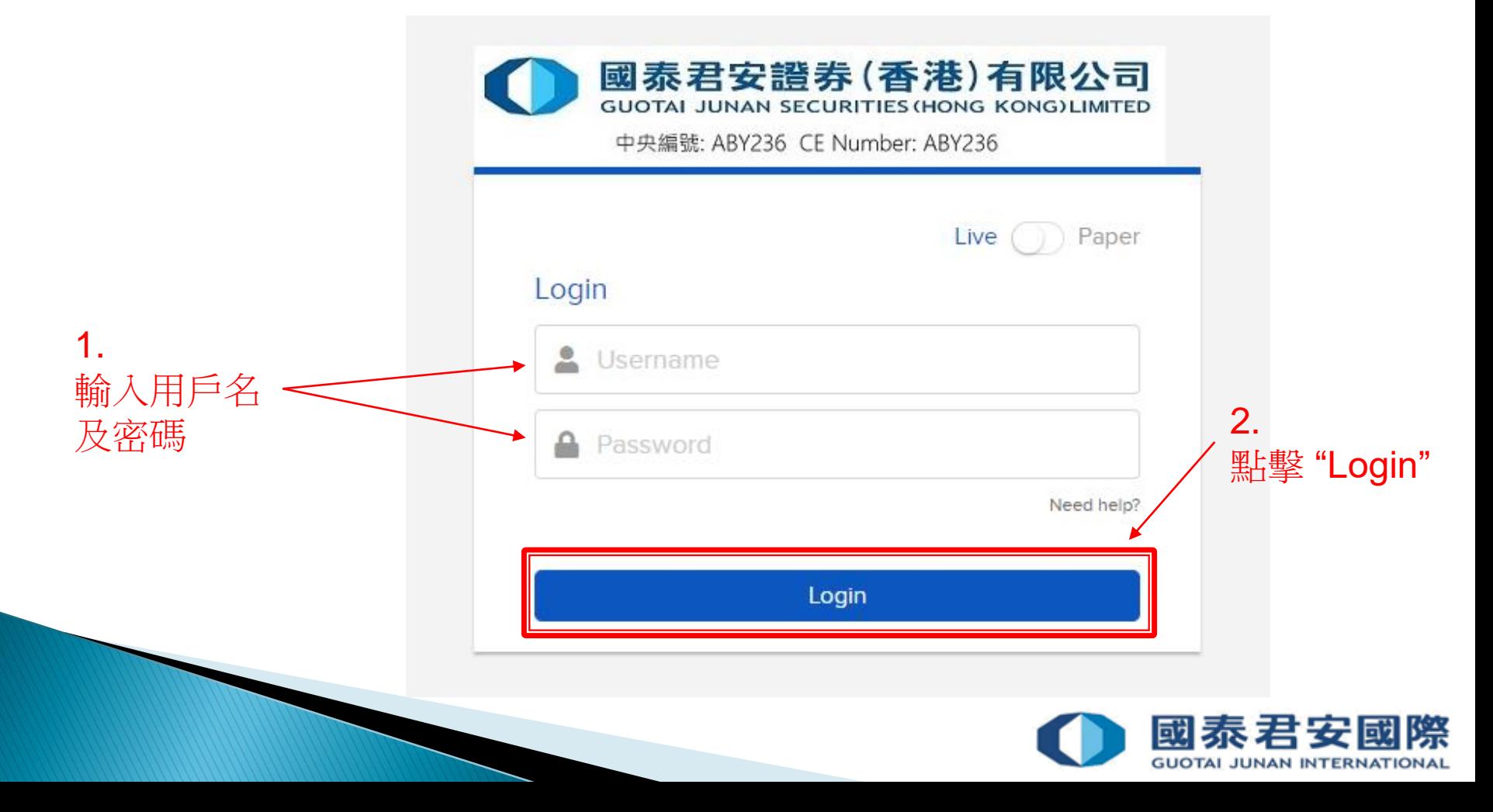

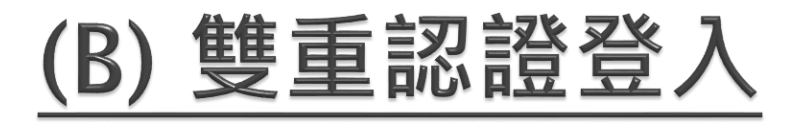

- (2) 打開 "HandyKey" 應用程式完成雙重驗證
- \*系統會視乎閣下的手機設定對應相關的生物認證,例如指紋、人臉識別或 PIN碼等

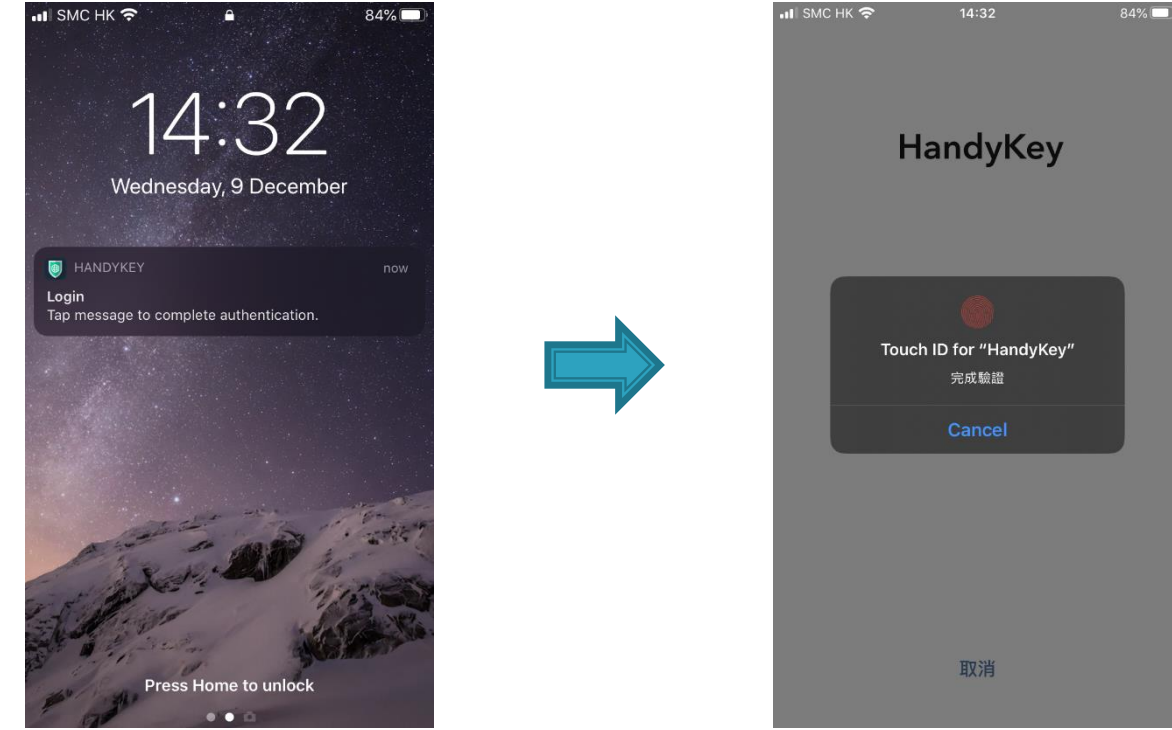

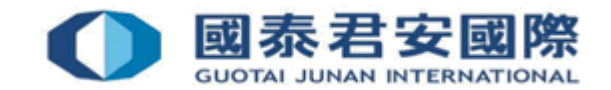

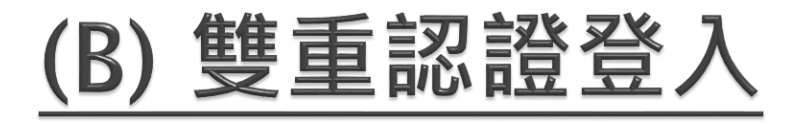

#### • (3) 成功完成驗證後,頁面會登入到交易平台

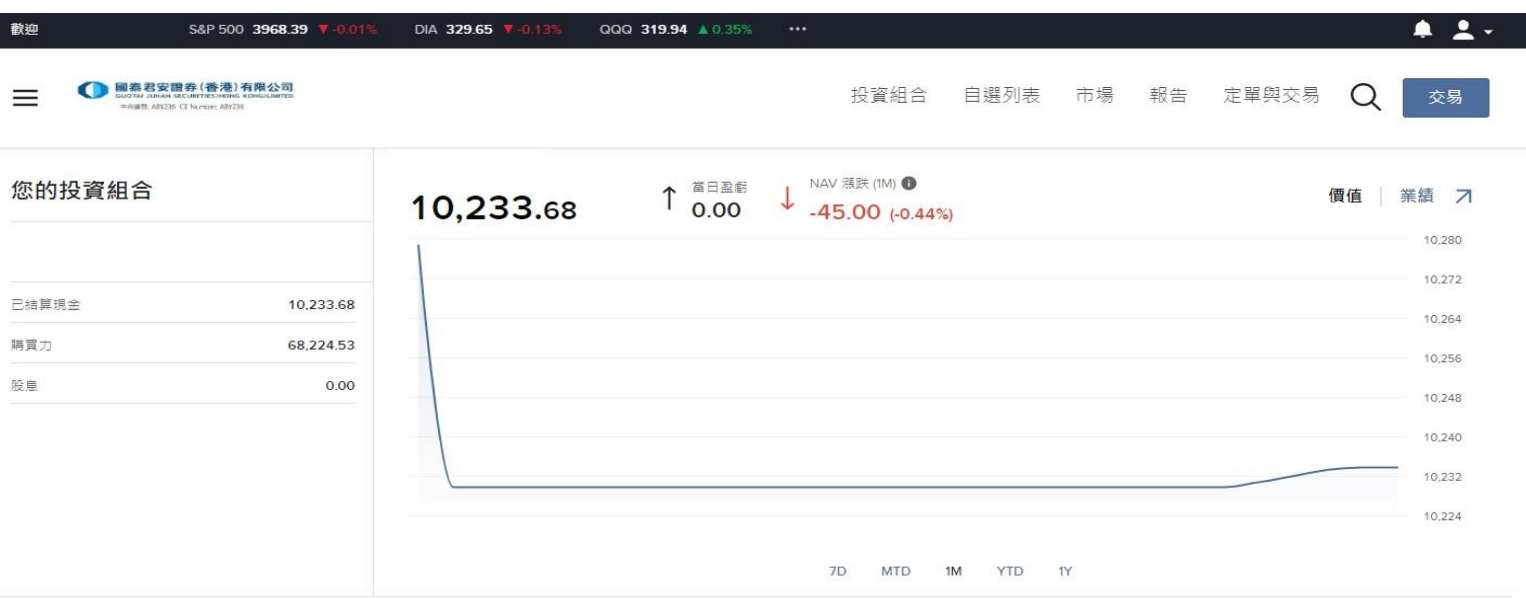

#### 您的看板

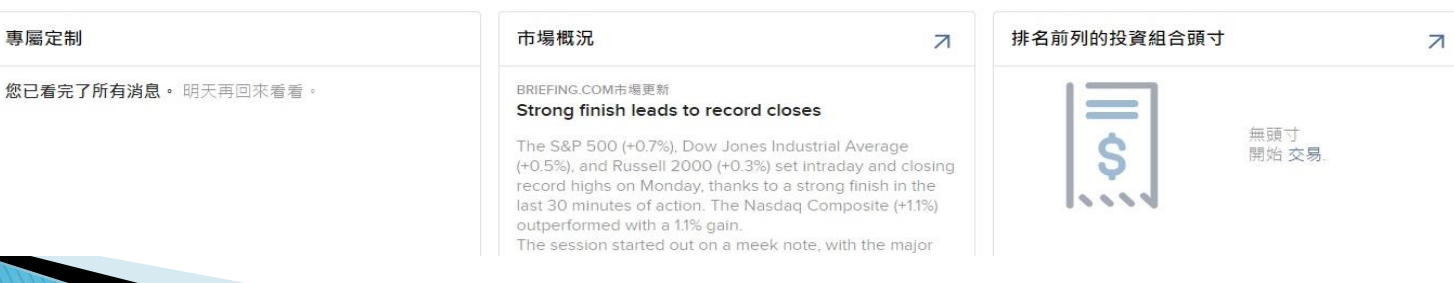

#### 添加/編輯小組件

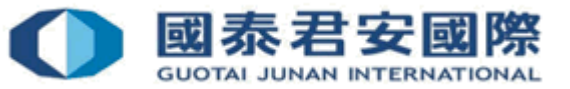

# (C) 客戶帳戶鎖上

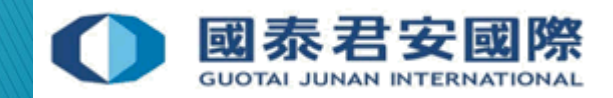

## (C) 客戶帳戶鎖上

- 如客戶輸入密碼錯誤10**次**,帳戶會被鎖上。
- 請聯絡本公司24小時交易熱線 852-2509 7526 要求解鎖。

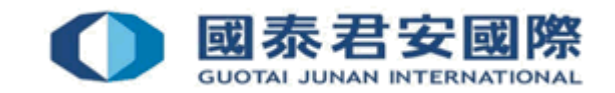

# (D) 更改密碼

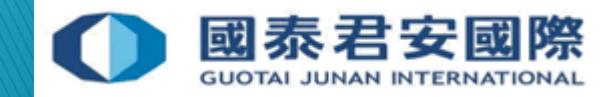

## (D) 更改密碼

• (1) 登入交易平台

#### [https://usoption.gtjai.com](https://usoption.gtjai.com/)

• (2) 選擇選單 三

1.

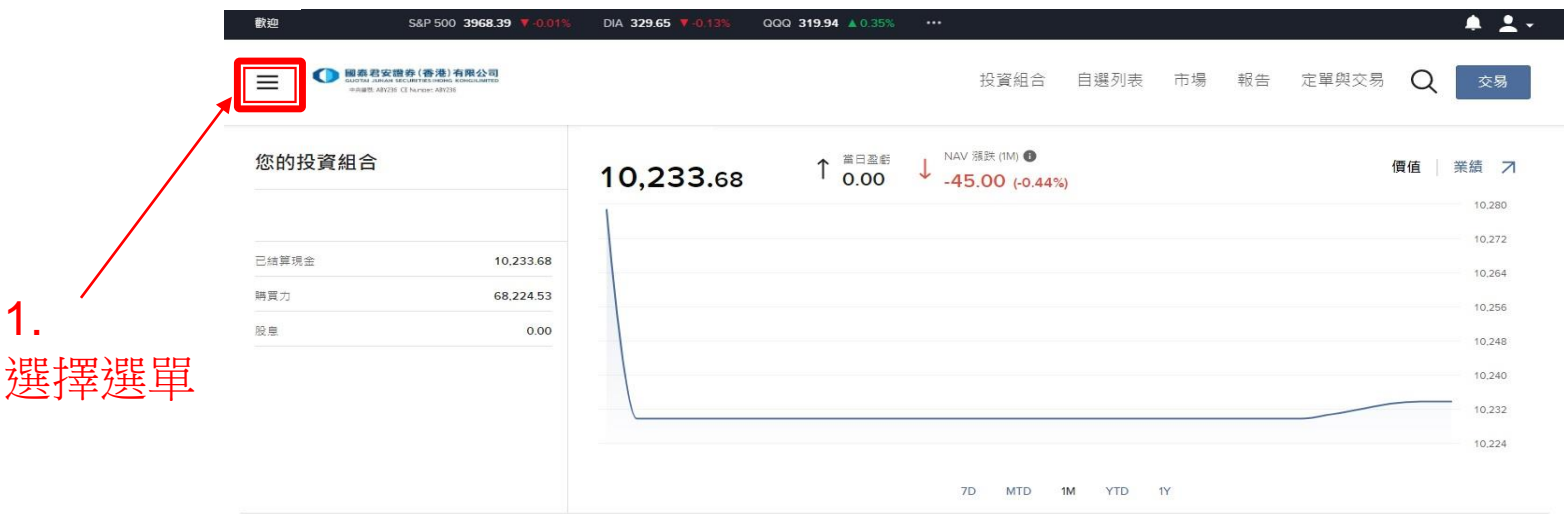

#### 您的看板

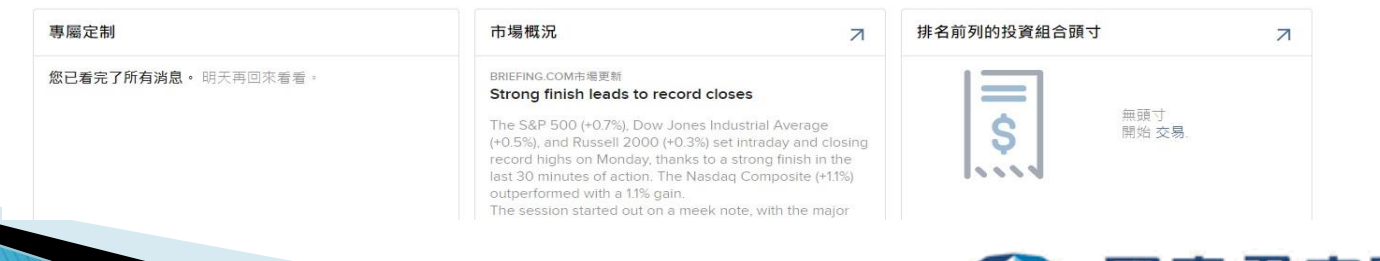

#### 添加/編輯小組件

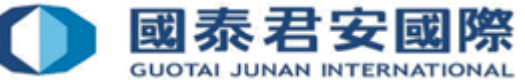

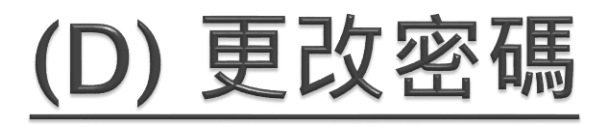

• (3) 選擇設置>使用者設置

2.

3.

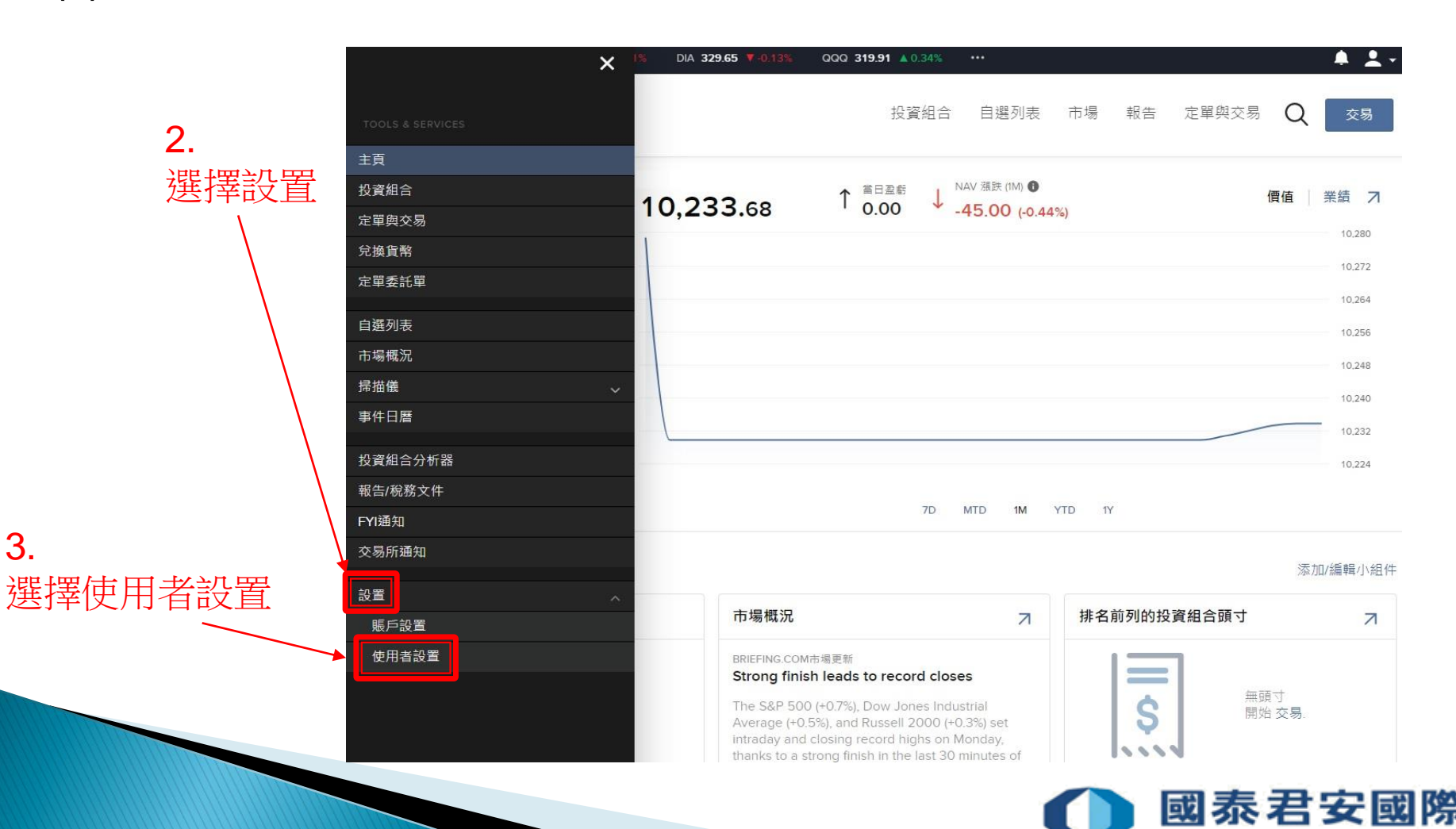

**GUOTAI JUNAN INTERNATIONAL** 

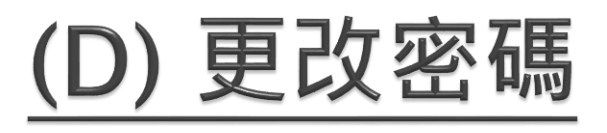

• (4) 選擇密碼

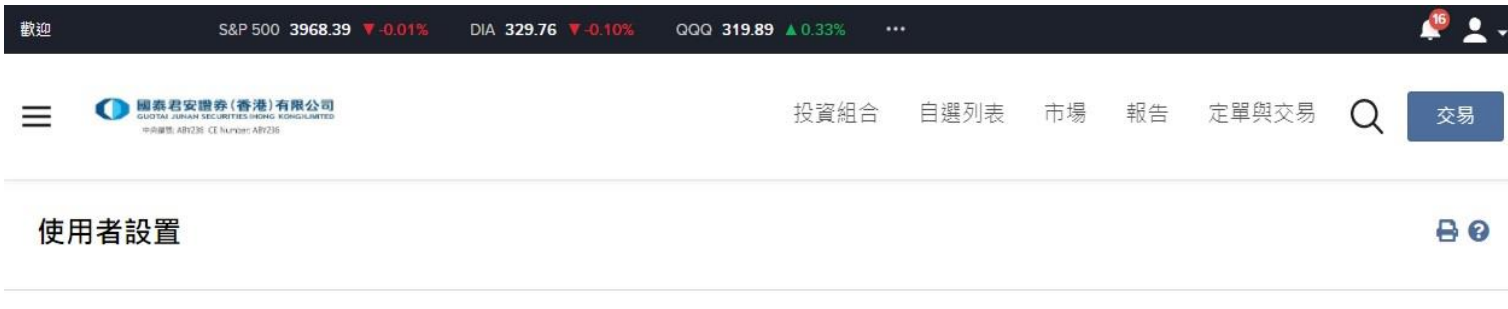

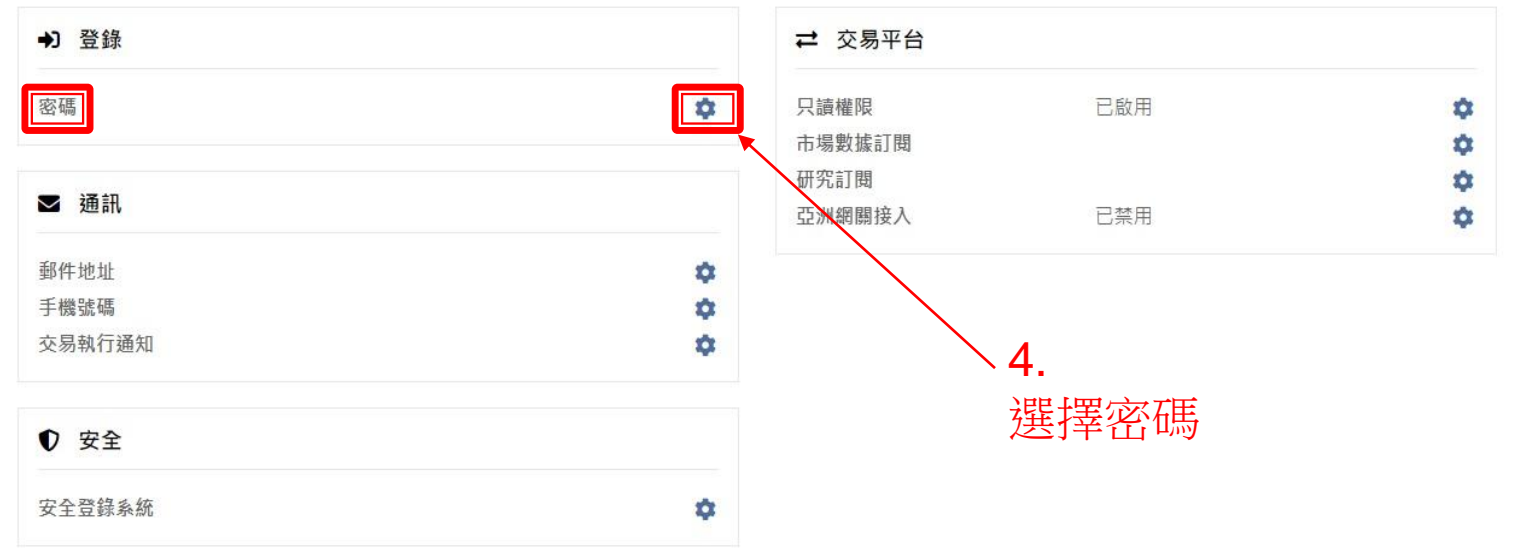

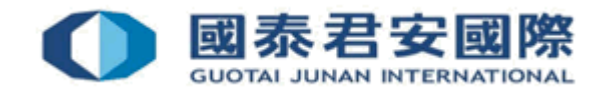

## (D) 更改密碼

• (5) 更改密碼

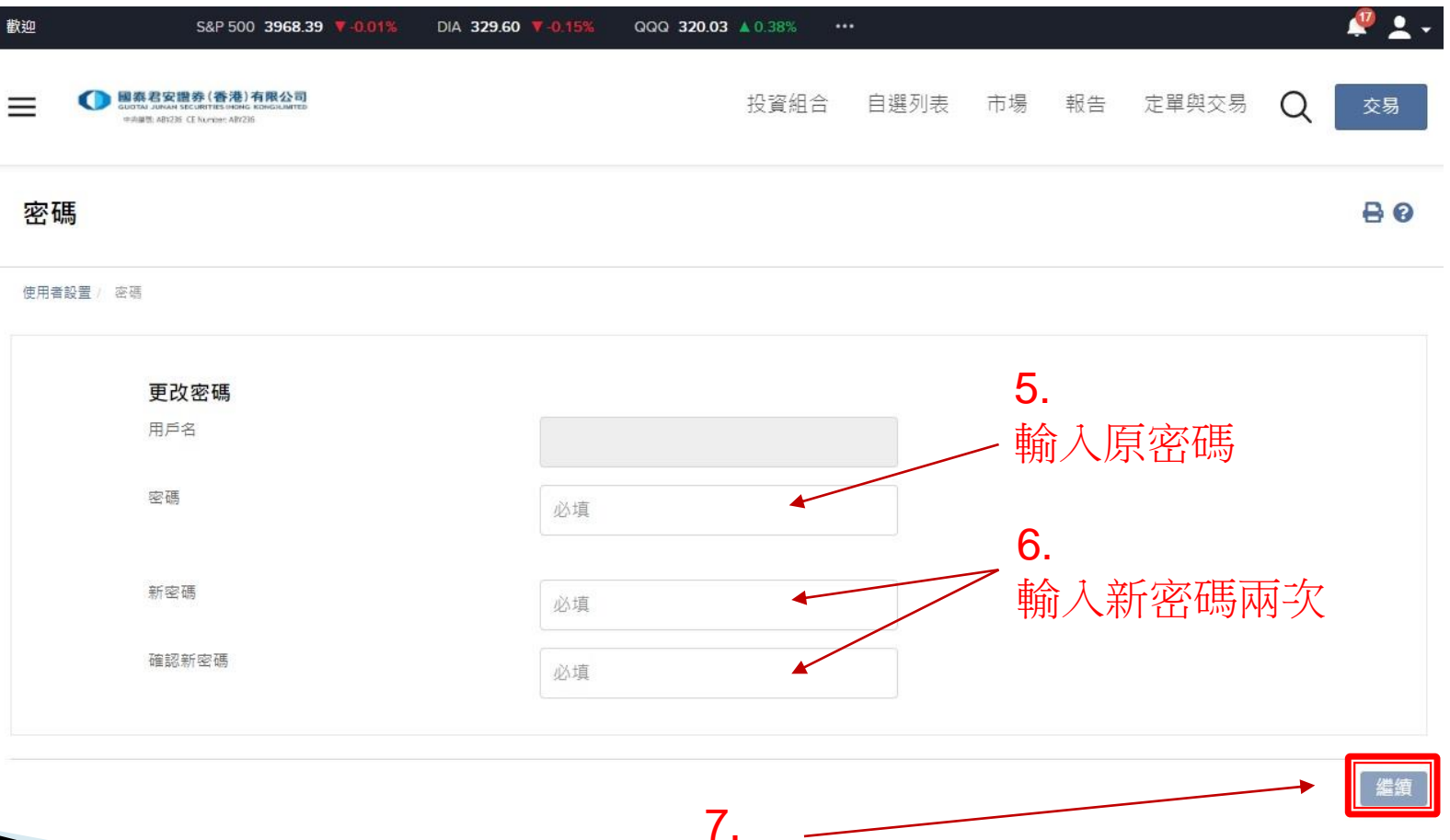

點擊 "繼續"

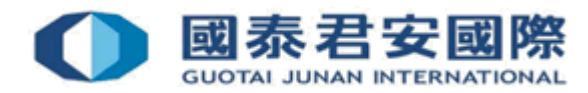

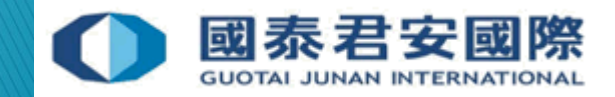

- 如客戶忘記密碼,請聯絡本公司24小時交易熱線852-2509 7526 要求重 置密碼。
- 一次性密碼 (one-time password) 會通過手機短訊發送給客戶。

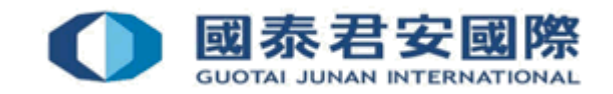

- (1) 聯絡本公司要求重置密碼,發送 "一次性密碼" 至閣下已登記的手機 號碼
- (2) 登入交易平台完成重置密碼程序 [https://usoption.gtjai.com](https://usoption.gtjai.com/)

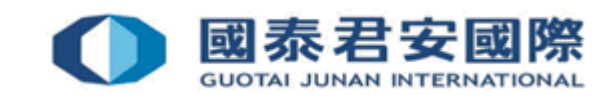

• (3) 輸入用戶名及手機短訊收到的一次性密碼 (one–time password), 然後點擊 "Login (登入)"

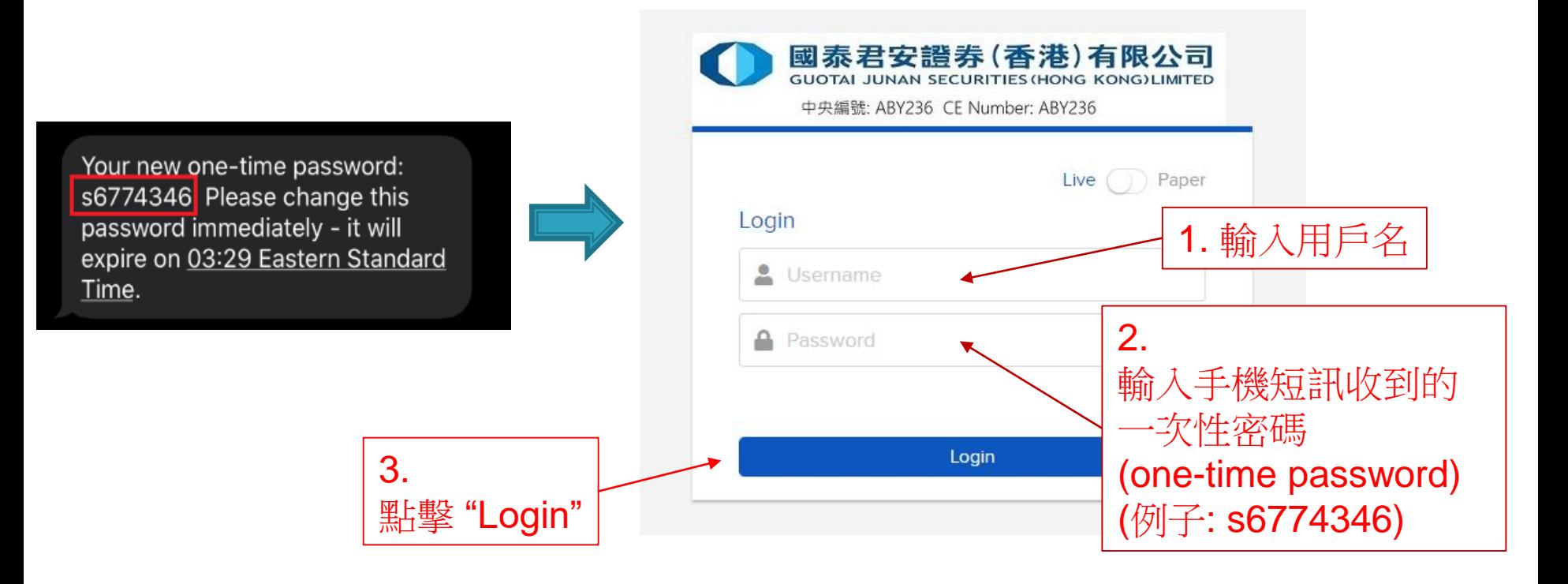

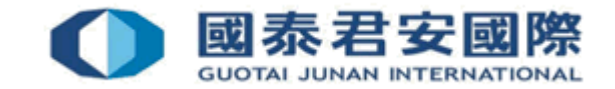

- (4) 打開 "HandyKey" 應用程式完成雙重驗證
- \*系統會視乎閣下的手機設定對應相關的生物認證,例如指紋、人臉識別或 PIN碼等

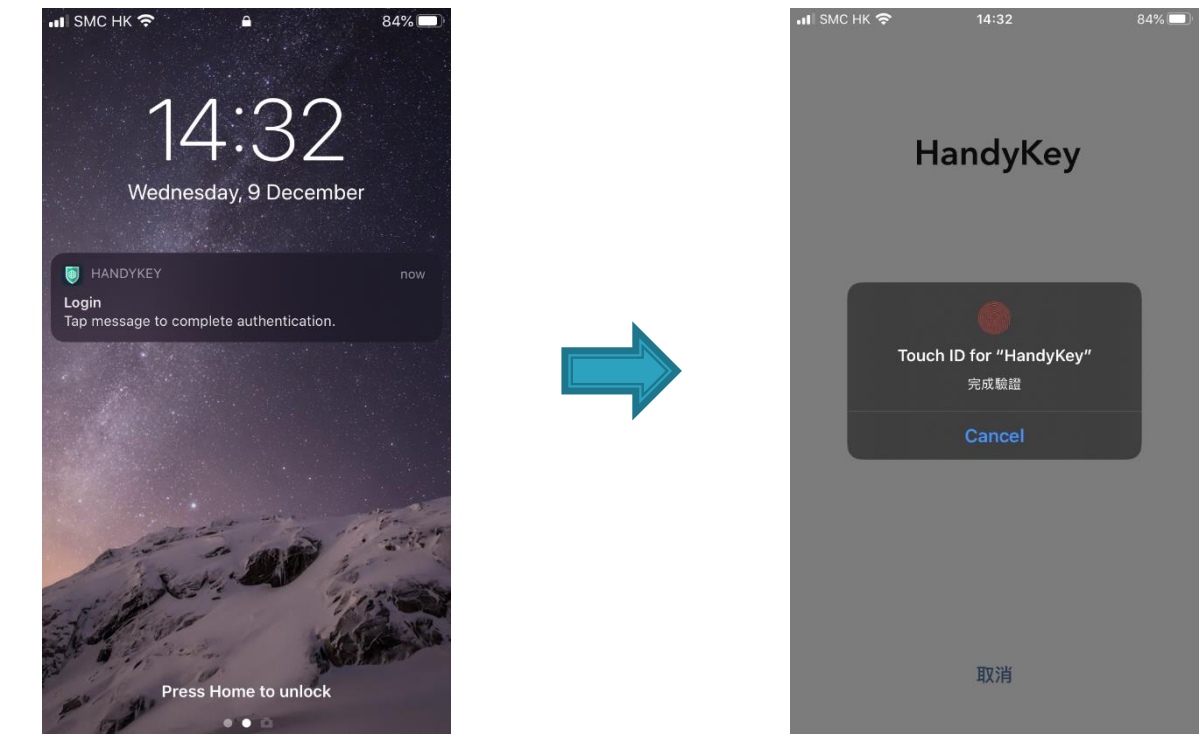

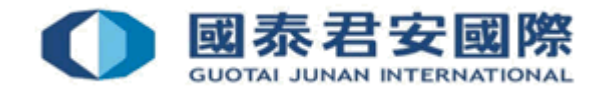

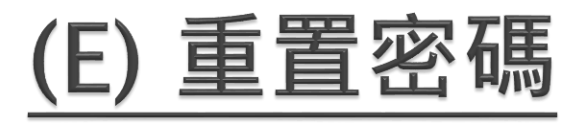

• (5) 重置密碼

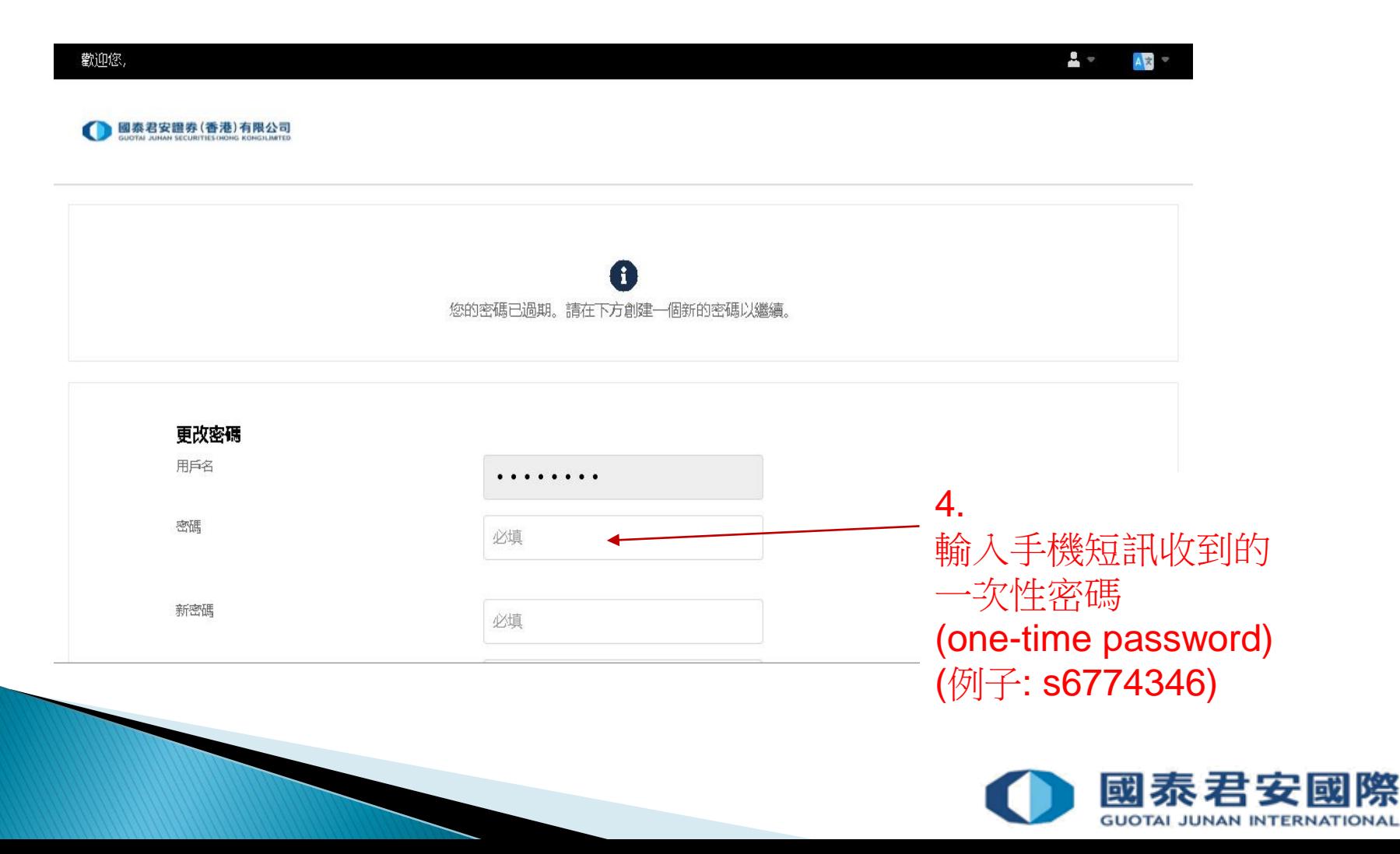

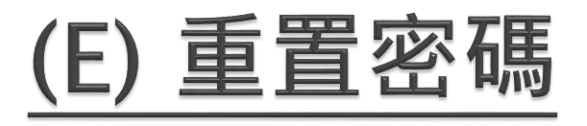

• (5) 重置密碼

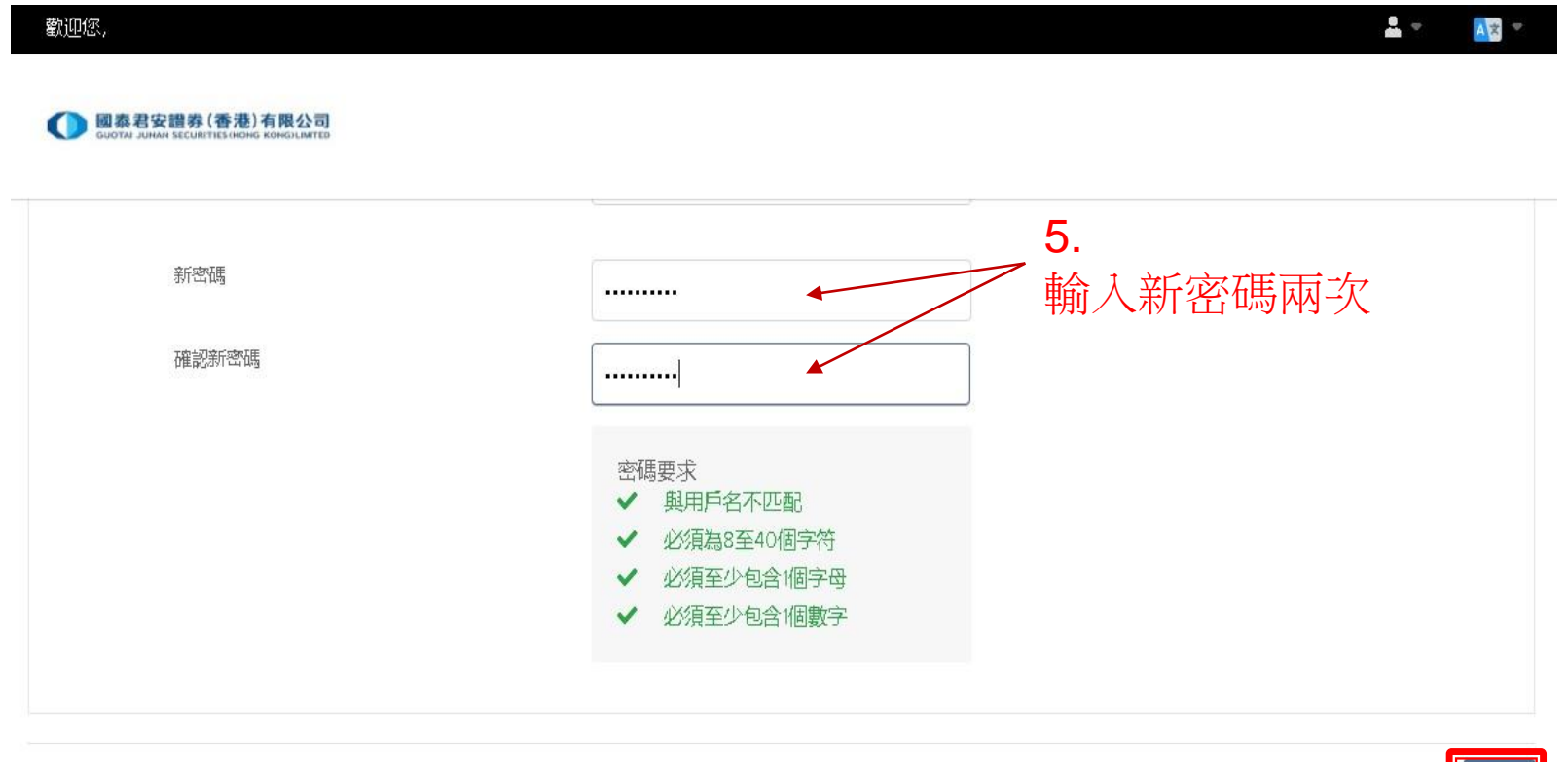

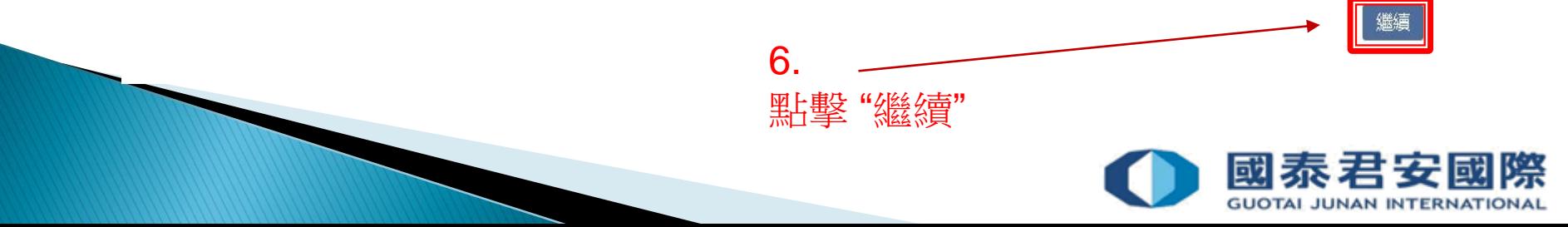

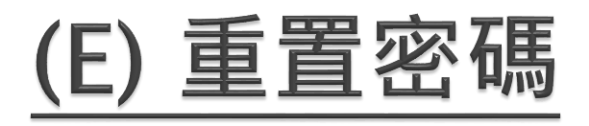

• (6) 成功重置密碼

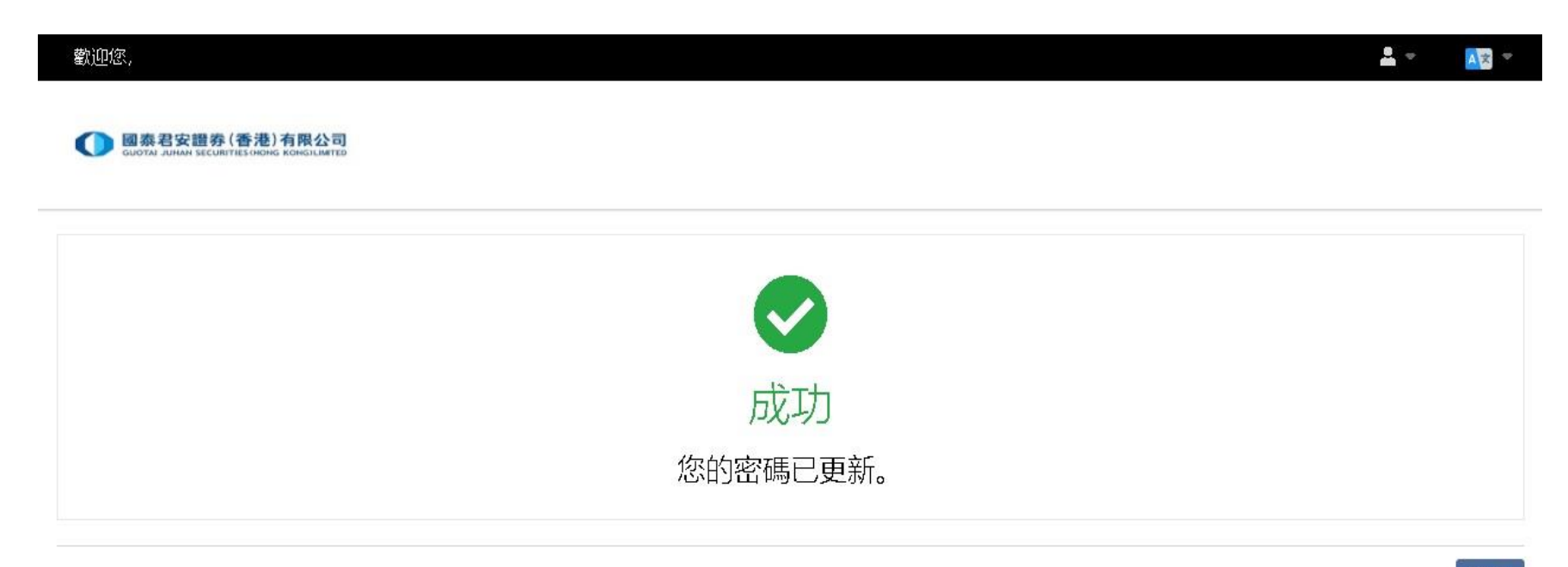

確定

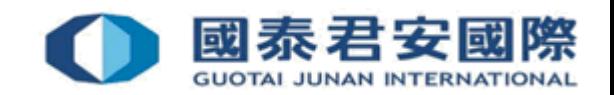

# (F) 訂閱市場數據

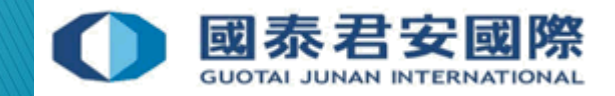

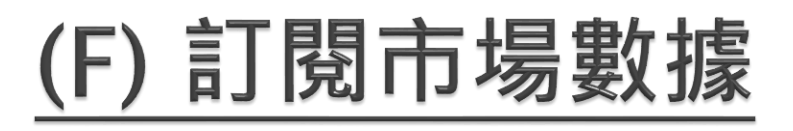

• (1) 登入到交易平台

#### [https://usoption.gtjai.com](https://usoption.gtjai.com/)

• (2) 選擇選單 三

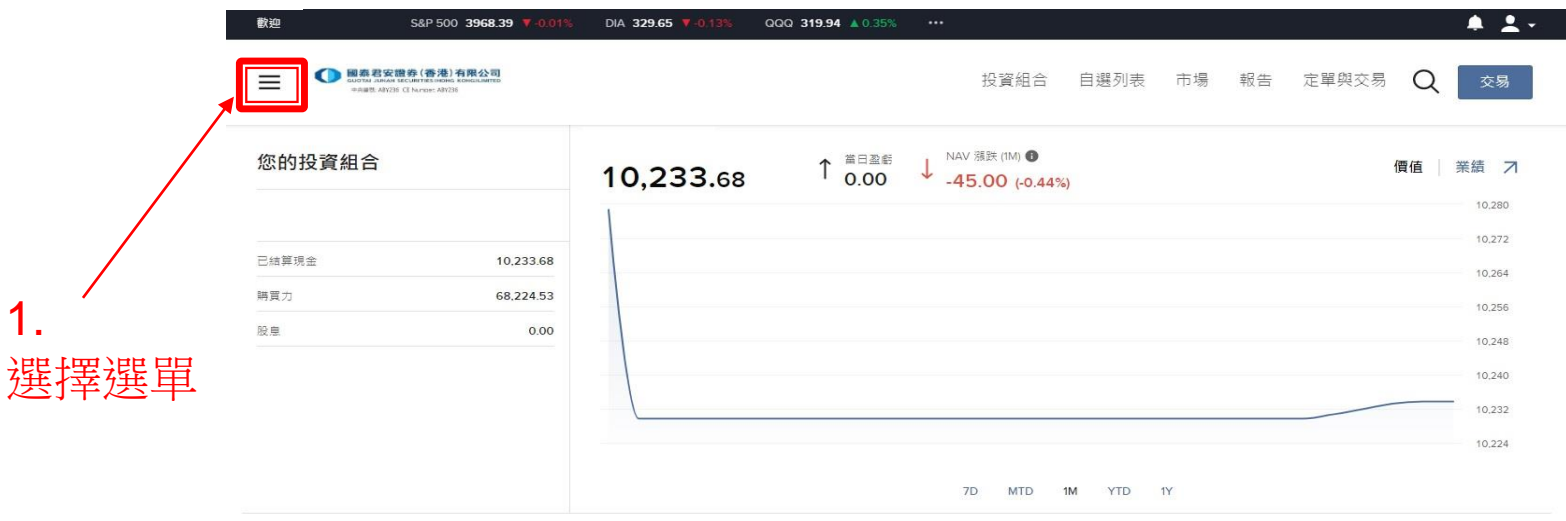

#### 您的看板

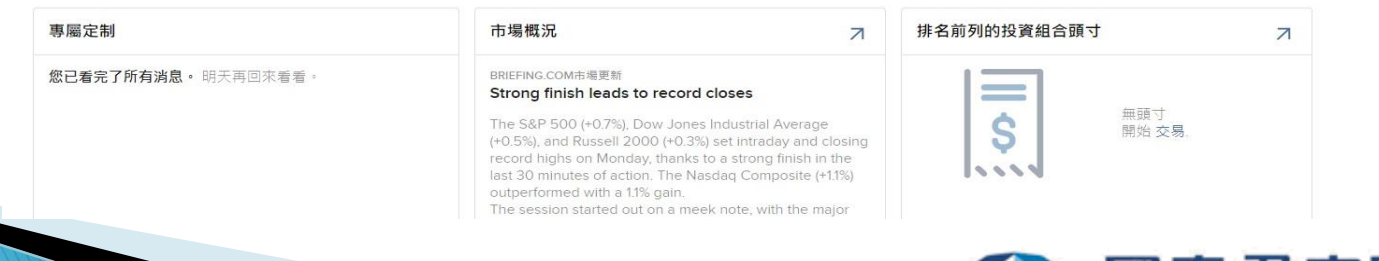

添加/編輯小組件

國泰君子

**GUOTAI JUNAN INTERNATIONAL** 

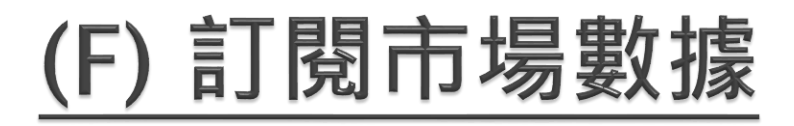

#### • (3) 選擇設置>使用者設置

2.

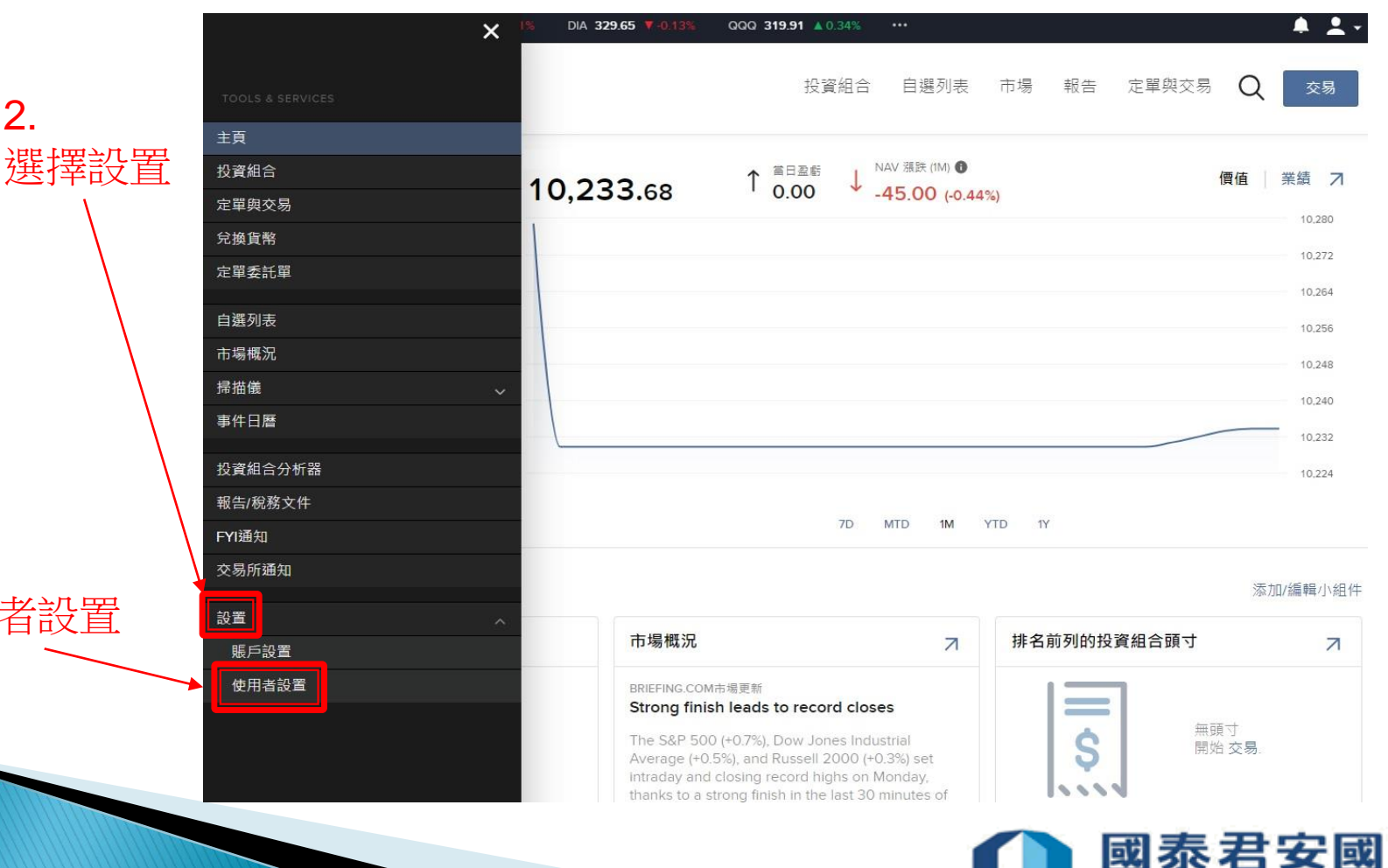

**GUOTAI JUNAN INTERNATIONAL** 

3. 選擇使用者設置

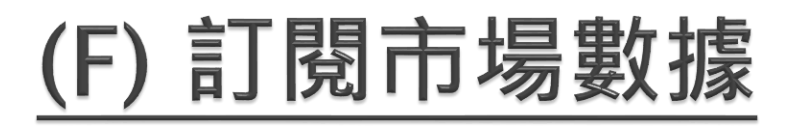

• (4) 選擇市場數據訂閱

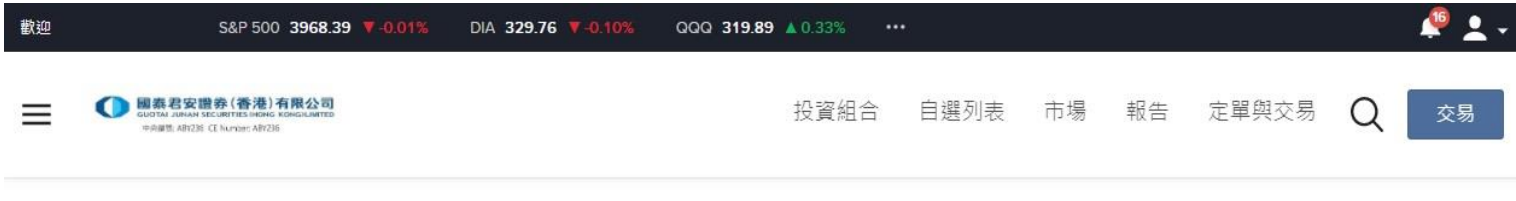

使用者設置

80

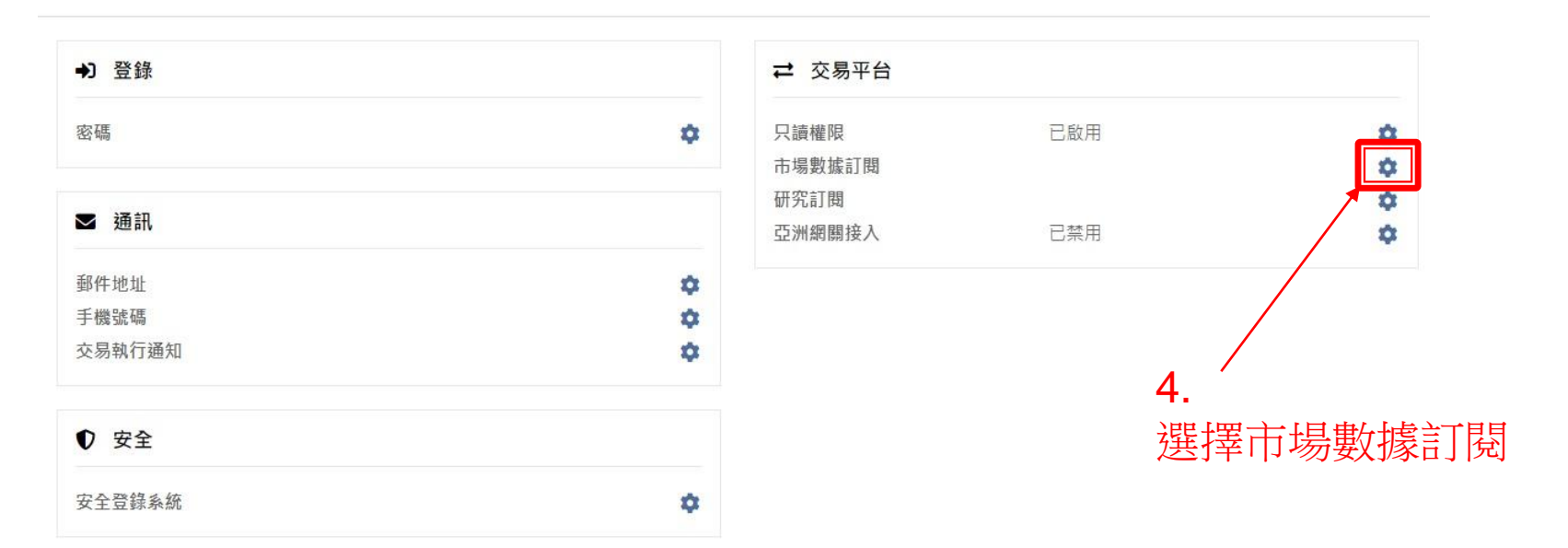

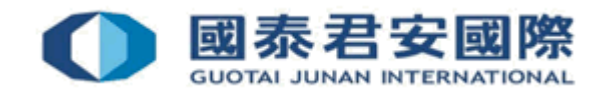

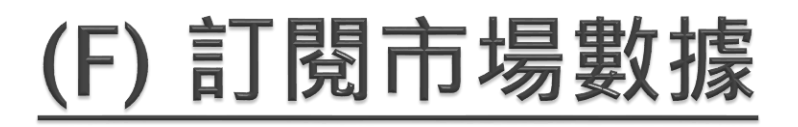

• (5) 在當前GFIS訂閱中選擇配置<sup>●</sup>

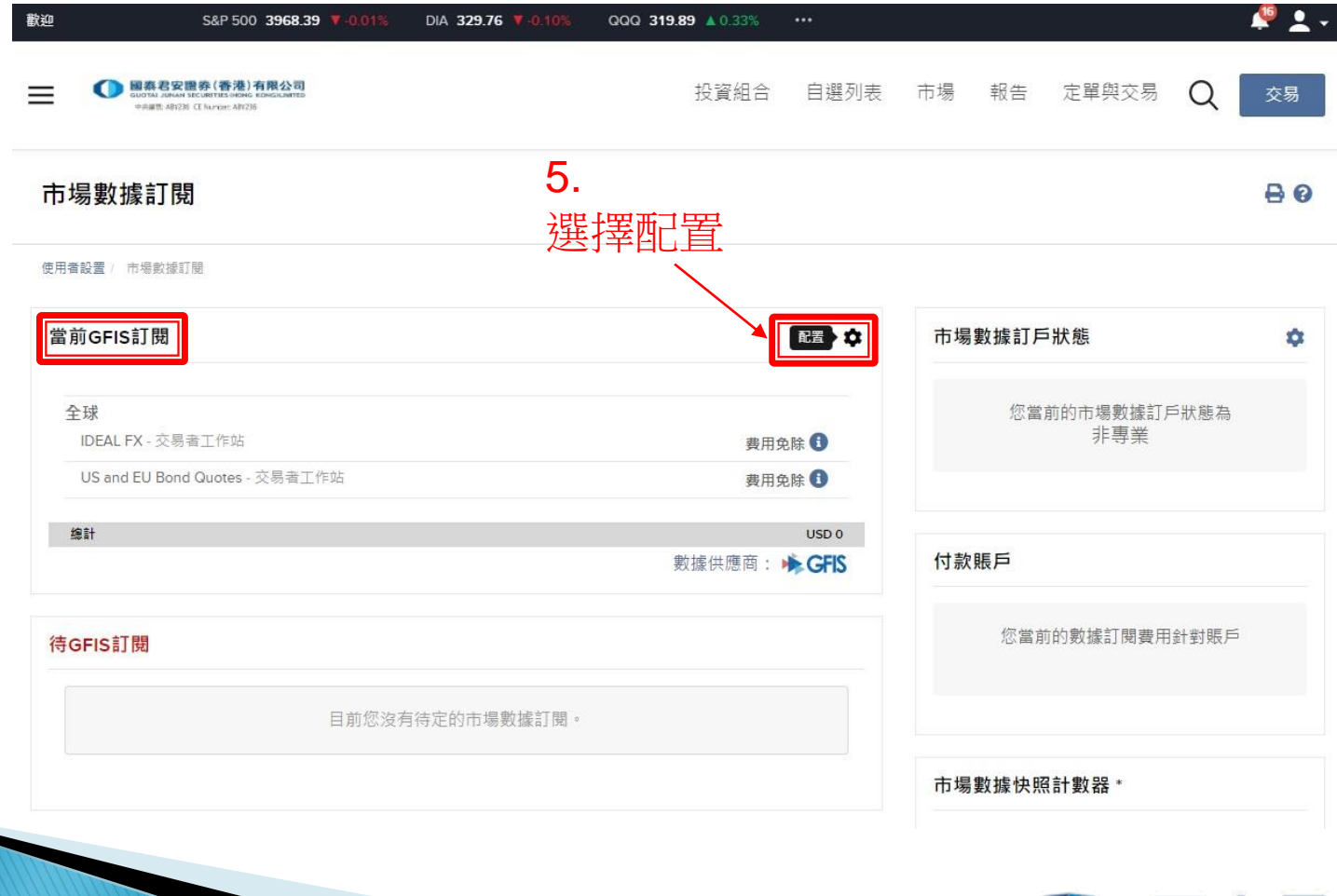

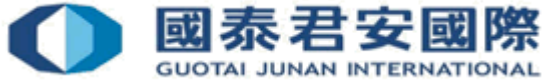

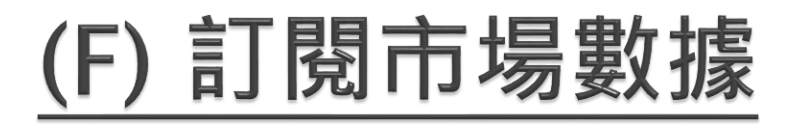

#### • (6) 選擇所需的實時市場數據

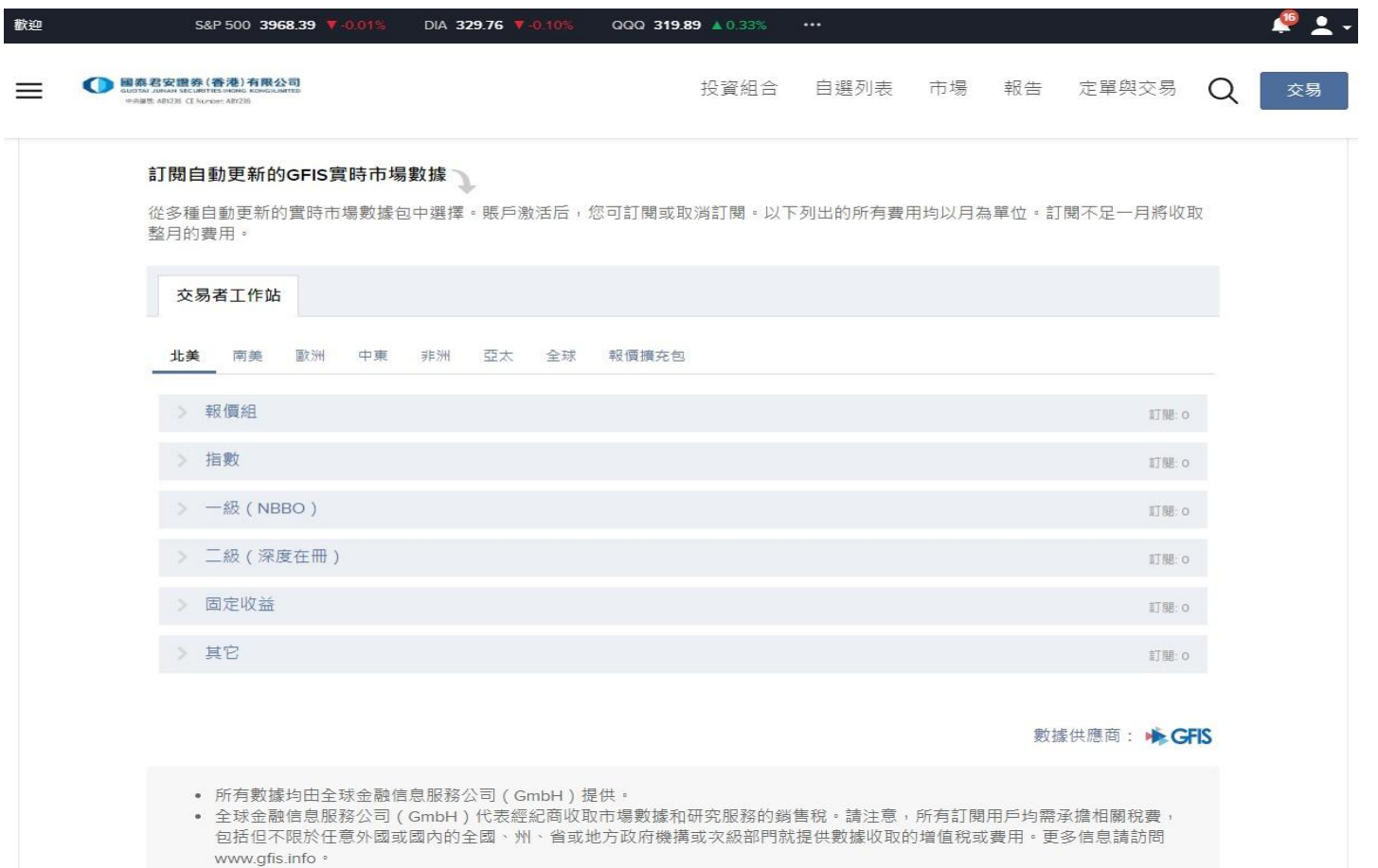

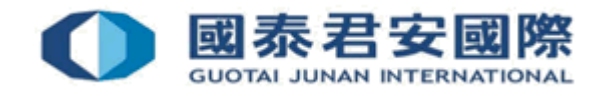

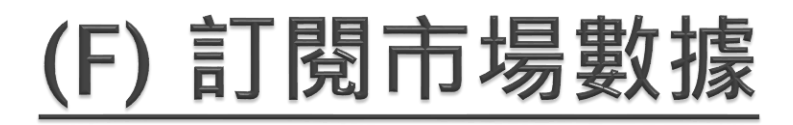

#### • (6) 選擇所需的實時市場數據

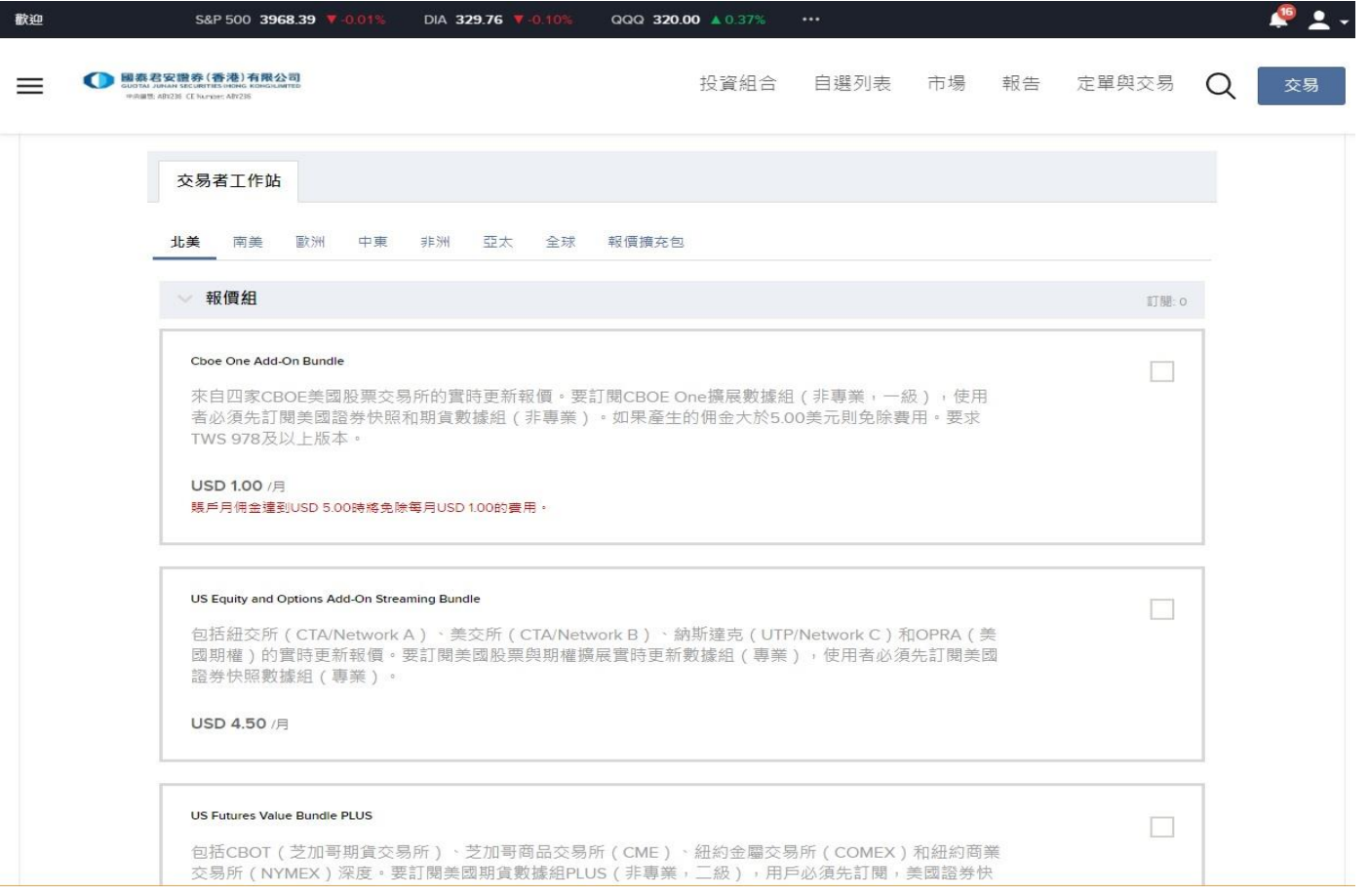

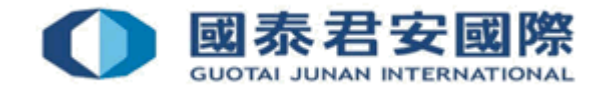

## (F) 訂閱市場數據

• 客戶可按所需自行決定訂閱實時市場數據,以下為部分可訂閱市場數據供 閣下參考

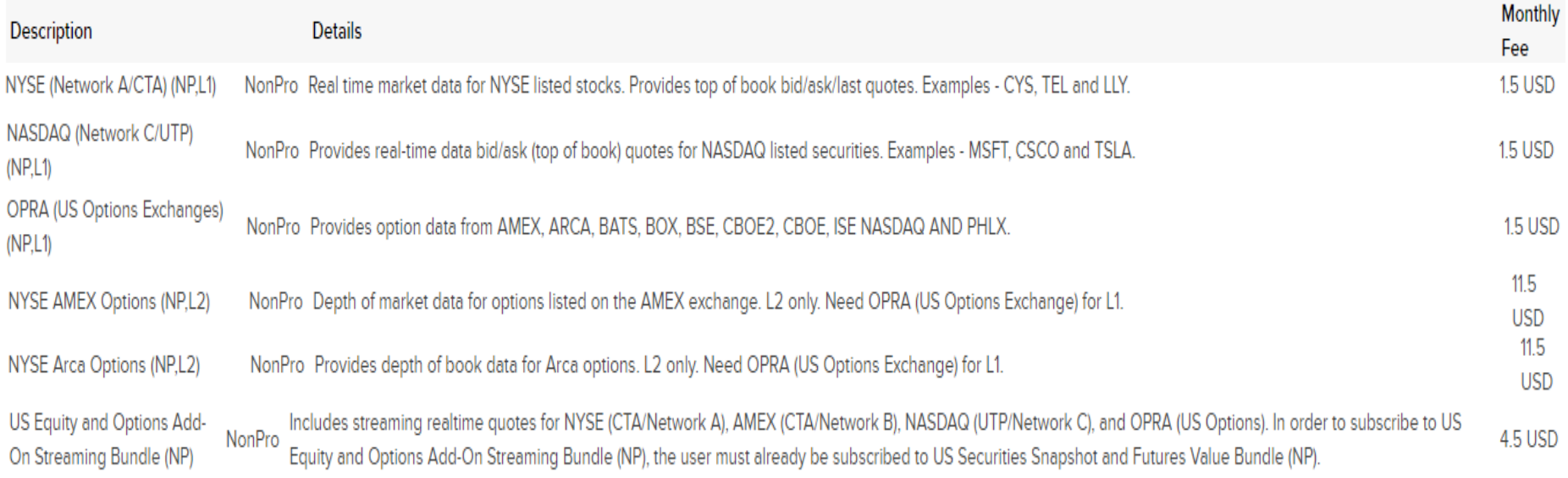

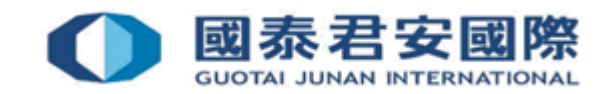

# (G) 内部轉賬至美股期權帳戶

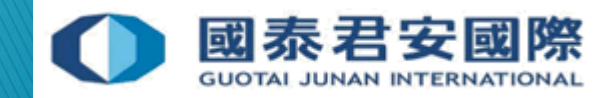

## (G) 內部轉賬至美股期權帳戶

• (1) 登入國泰君安國際網上交易平台

<https://trade.gtjai.com/oapp/page/common/login.html>

• (2) 選擇客戶服務>提款指示

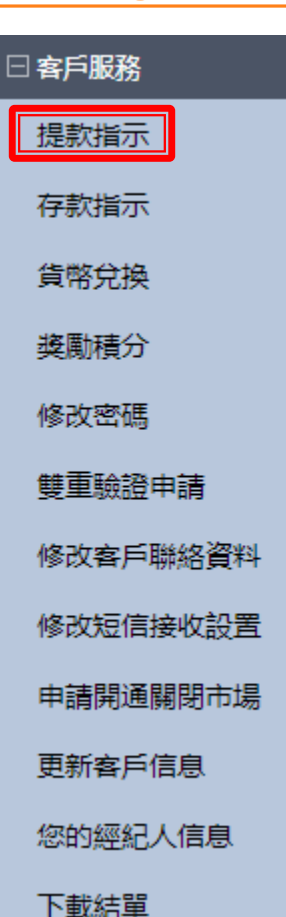

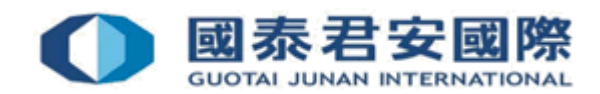

## (G) 內部轉賬至美股期權帳戶

• (3) 選擇內部轉賬(轉期貨,外匯,港股期權或美股期權)

提款指示

○提款指示(港幣)

○提款指示(非港幣)

◎ 内部轉賬(轉期貨, 外匯, 港股期權或美股期權)

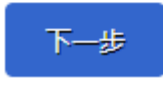

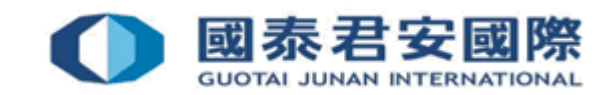

## (G) 內部轉賬至美股期權帳戶

• (4) 選擇"證券轉美股期權" 及輸入相關轉賬信息, 然後遞交

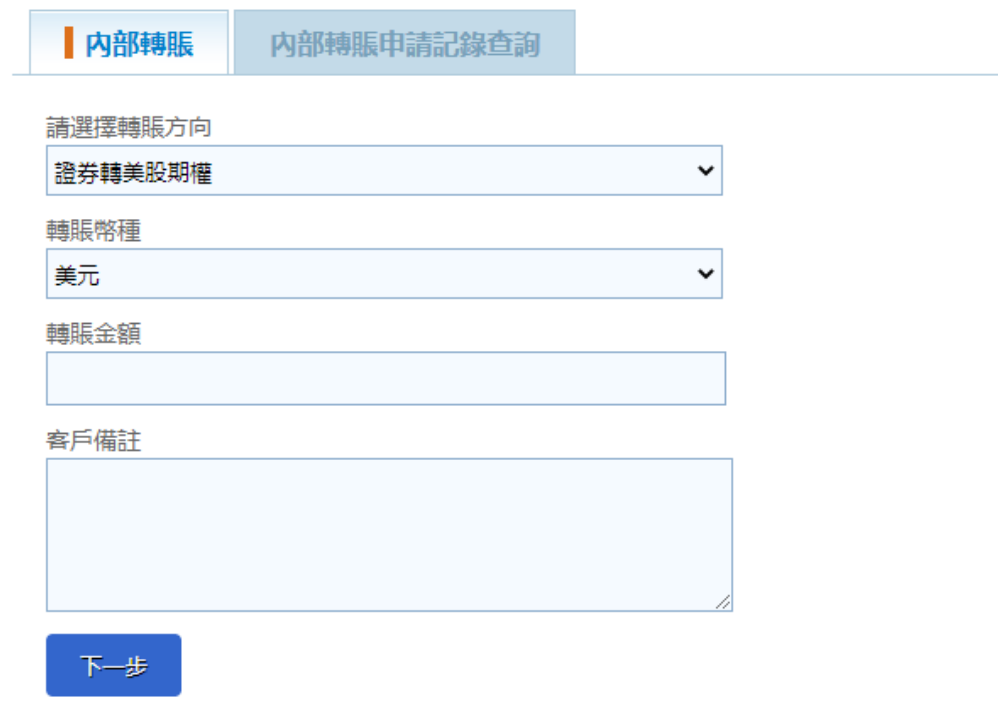

#### 溫馨提示

- 如沒有相應的期貨,外匯,港股期權或美股期權賬戶,申請將會被拒絕。
- 内部轉賬申請截止時間為每個工作日的下午16:00正;任何下午16:00后收到的申請,將會於次個工作日處理。

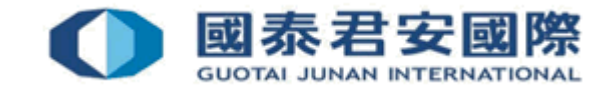

如有查詢,請致電聯絡本公司: 客戶服務部電話: 40080 95521 / (852)2509 7524 港股交易熱線: (852) 2250 0898 / (852) 2250 0899 24小時交易熱線: (852) 2509 7526

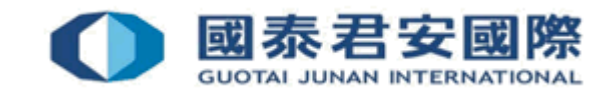